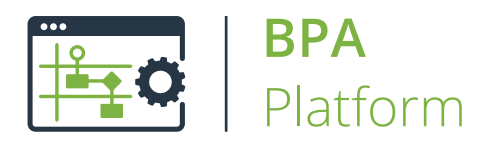

# Technical Overview **Send Email (SMTP) Tool**

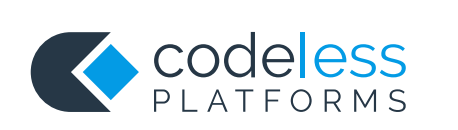

# Copyright

The copyright in this document is owned by Orbis Software Ltd T/A Codeless Platforms 2021. All rights reserved.

This publication may not, in whole or part, be reproduced, transmitted, transcribed, stored in a retrieval system or translated into any language in any form or by any means without the prior written consent of Orbis Software Ltd T/A Codeless Platforms.

### Head Office:

Codeless Platforms Suite 2 Bourne Gate 25 Bourne Valley Road Poole BH12 1DY United Kingdom Tel: +44 (0) 330 99 88 700 Email: *[enquiries@codelessplatforms.com](mailto:enquiries@codelessplatforms.com)*

## **Trademarks**

Orbis Software Ltd T/A Codeless Platforms owns the registered trademark "TaskCentre®".

All other Trademarks used are acknowledged as the property of their respective owners.

The information provided in this publication may contain errors, omissions, or typographical errors or may be out of date. Orbis Software Ltd T/A Codeless Platforms may change, delete, or update any published information at any time and without prior notice. The information published in this document is provided for informational purposes only and is not binding on Orbis Software Ltd T/A Codeless Platforms in any way except to the extent that it is specifically indicated to be so.

# **Contents**

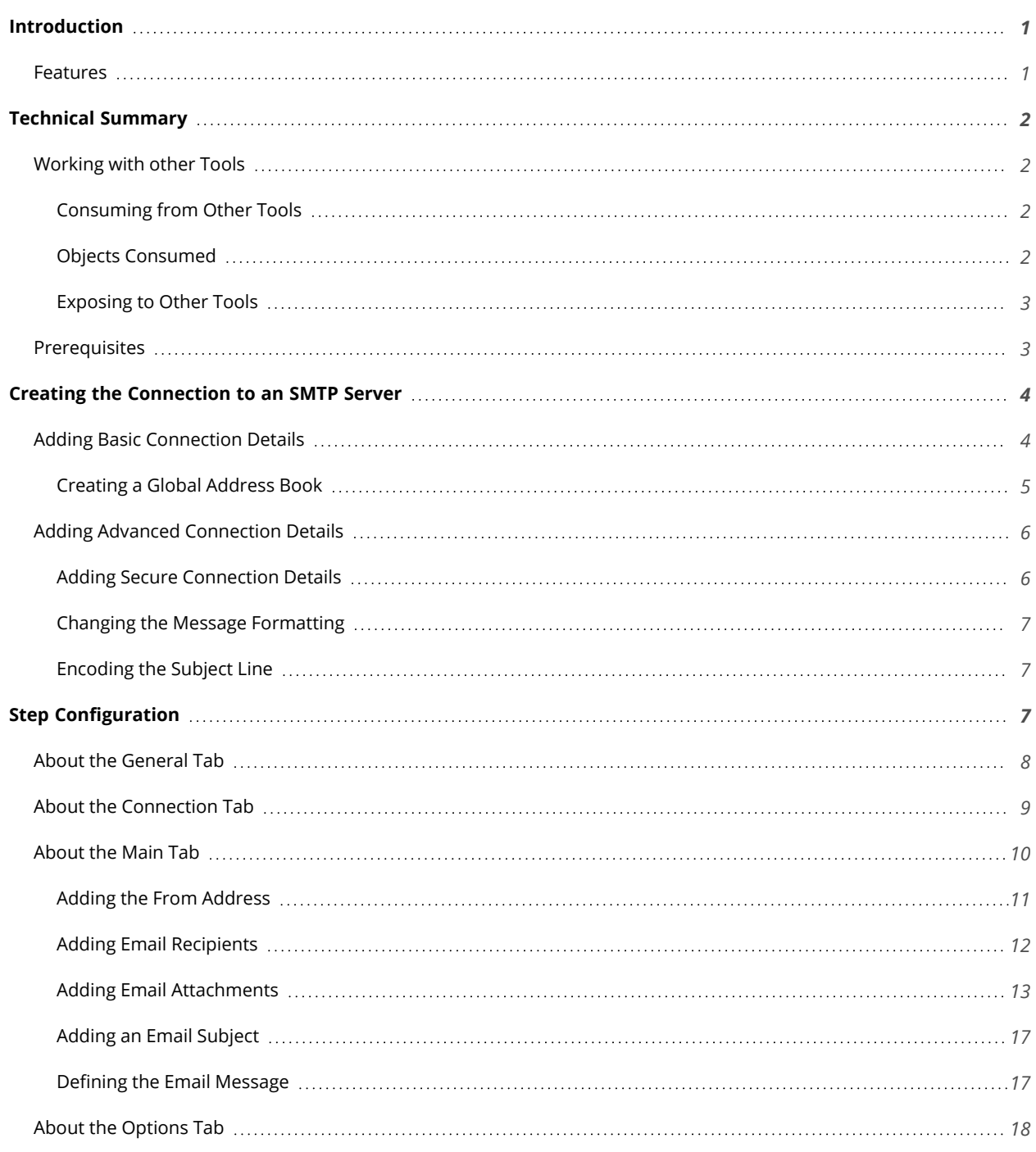

# <span id="page-3-0"></span>Introduction

The **Send Email (SMTP)** tool sends messages to any SMTP compliant mail server. This tool is capable of sending multiple messages in either text or HTML formats, incorporating data from Input and Format steps to any number of recipients. If recordset data being used from an Input step includes a column containing email addresses, then this can be used as a "dynamic" recipient address.

Connections to relevant SMTP servers are made globally, then available for all task steps to use.

The Send Email (SMTP) tool provides an internal address book so that common SMTP addresses can be defined and re-used. MAPI address books, such as those available from Microsoft Mail, Microsoft Outlook, and the Microsoft Exchange Server Global Address List (GAL), are also supported.

Typically, the message content is a document generated by a Format type step, such as **Format as Text**, **Format as HTML**, or **Run Crystal Report**, but it is also possible to attach the document to the message and additionally create fixed or dynamic message content by using columns from a consumed recordset.

## <span id="page-3-1"></span>Features

- Supports connections to multiple SMTP servers
- ► Native ESMTP client
- Configurable port selection
- Supports From, To, Cc and Bcc forms of addressing
- Static and dynamic reply address for To, Cc and Bcc recipients
- Supports HTML and text formats
- Memory features to memorise task data created at run-time
- ► Internal address book
- Support for MAPI address books (requires MAPI)
- Supports static and dynamic file attachments

# <span id="page-4-0"></span>Technical Summary

## <span id="page-4-1"></span>Working with other Tools

<span id="page-4-2"></span>The **Send Email (SMTP)** tool can directly interact with the following tools:

### Consuming from Other Tools

The **Send Email (SMTP)** tool can consume objects directly outputted by the following tools:

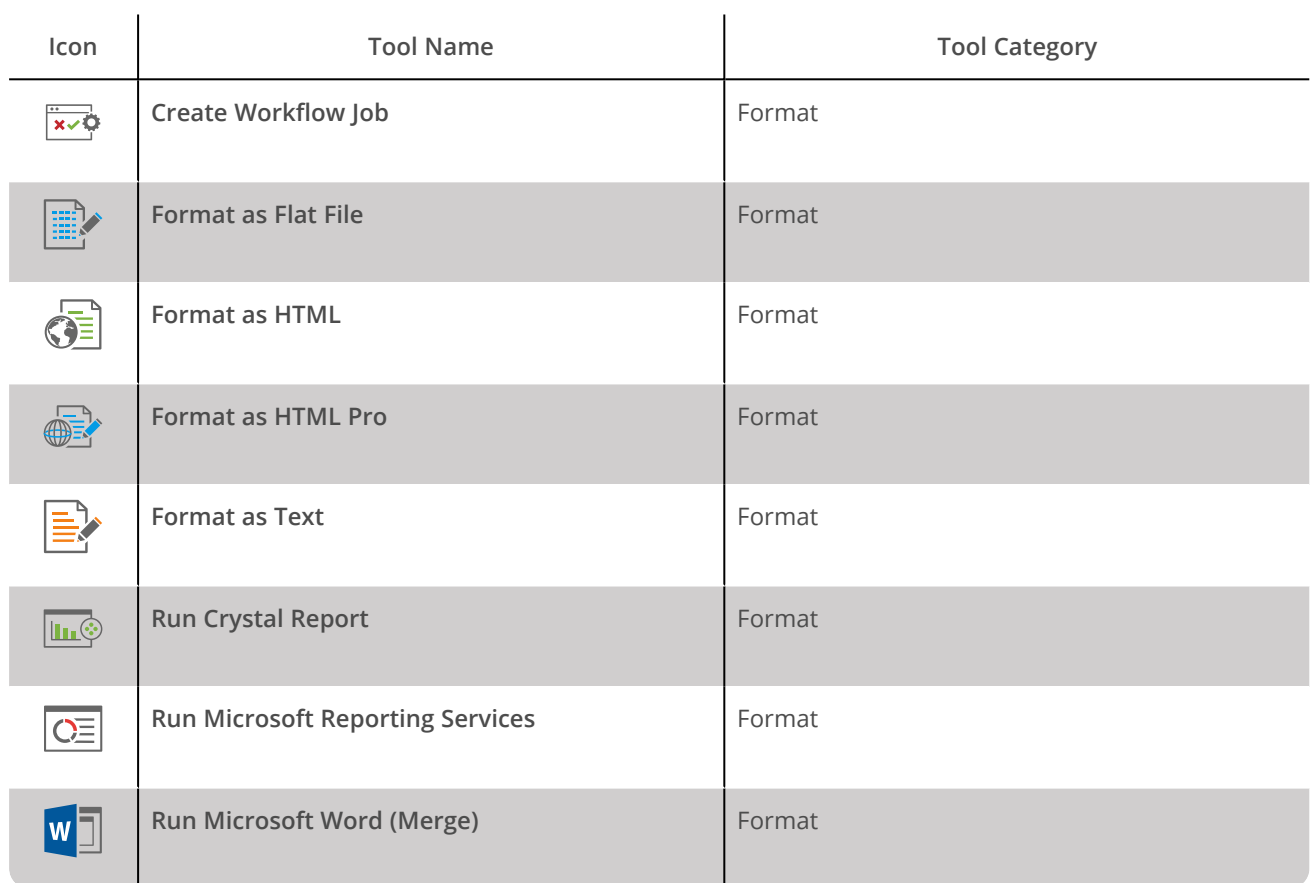

### <span id="page-4-3"></span>Objects Consumed

The following objects, outputted by the above tools, can be directly consumed by the **Send Email (SMTP)** tool:

- ► **Documents (Text)** Plain text documents
- ► **Documents (HTML)** Standalone HTML pages

### <span id="page-5-0"></span>Exposing to Other Tools

As an Output category tool, **Send Email (SMTP)** does not expose any objects that can be directly consumed by another tool. However, it does expose the following objects which can be used in a task step sequence:

- ► **DocumentSource** If a **Document Source** has been selected (see *[General](#page-10-0) tab*), this contains the data in the document as recordset columns
- <span id="page-5-1"></span>► **Step Properties** — Standard step properties are available allowing you to use statistical data of the tool

## **Prerequisites**

In order for the **Send Email (SMTP)** tool to function correctly, the additional third-party technologies must be in place:

► SMTP Compliant Mail Server — Compatible with ESMTP client to (RFCs 2821, 1870)

# <span id="page-6-0"></span>Creating the Connection to an SMTP Server

<span id="page-6-1"></span>You must provide the connection details for this SMTP server:

## Adding Basic Connection Details

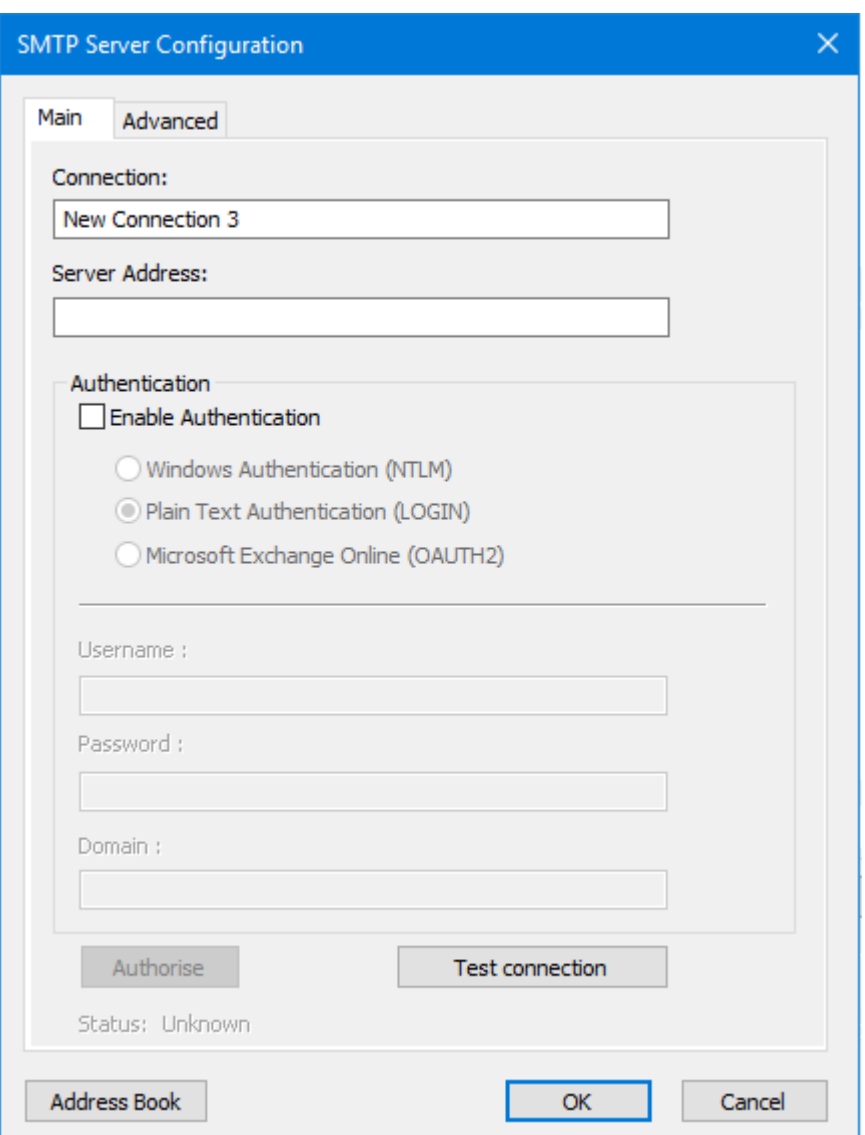

Enter a unique **Connection** name. If adding connections for different types of SMTP server, it is recommended you add such details to the connection name.

<span id="page-6-2"></span>In **Server Address**, add the DNS or IP address of the SMTP server.

If authentication is required by the SMTP server, select **Enable Authentication** and choose between:

► **Windows Authentication (NTLM)** — The currently logged-in Window's user credentials are used to connect to the SMTP server

- ► **Plain Text Authentication (LOGIN)** The specified **Username**, **Password**, and **Domain** (if required) are used to connect to the SMTP server
- ► **Microsoft Exchange Online (OAuth2)** If connecting to an Exchange Online / Exchange 365 account, use this authentication type. Enter the required **Username** and click **Authorise**. Enter the account details in the Microsoft Authorisation Console. Should OAuth2 authentication for other email providers be required, contact your Codeless Platforms account manager or partner.

<span id="page-7-0"></span>Use **Test connection** to ensure the credentials can be accepted.

#### Creating a Global Address Book

If required, you can add addresses to a global address book which can be used by any task step using this connection — click **Address Book**:

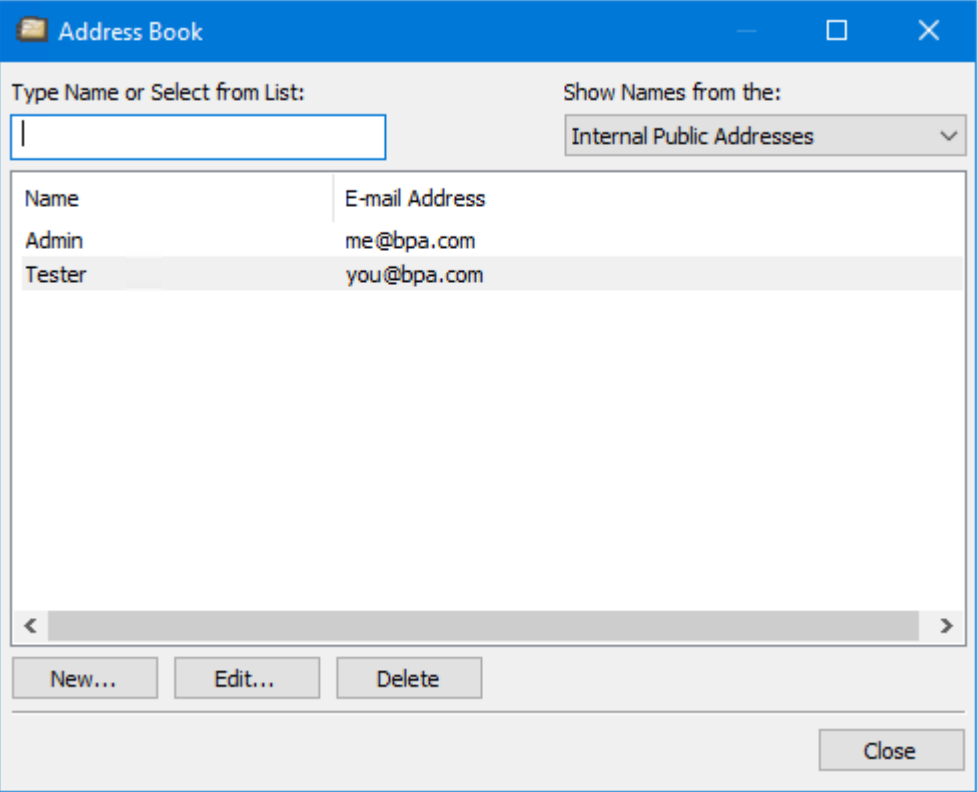

**NOTE:** At the time of writing, the address book is shared by all global connections you create, irrespective of the email server in use.

Click **New** to add new addresses. Use **Edit** and **Delete** to manage your existing email addresses.

**TIP:** Don't forget to add a valid **From** address for the **Send Email (SMTP)** tool to use.

To search for an existing entry, enter the **Name** into **Type Name or Select from List**.

If the address book from the SMTP server is available, select it from the **Show Names from the** drop-down.

## <span id="page-8-0"></span>Adding Advanced Connection Details

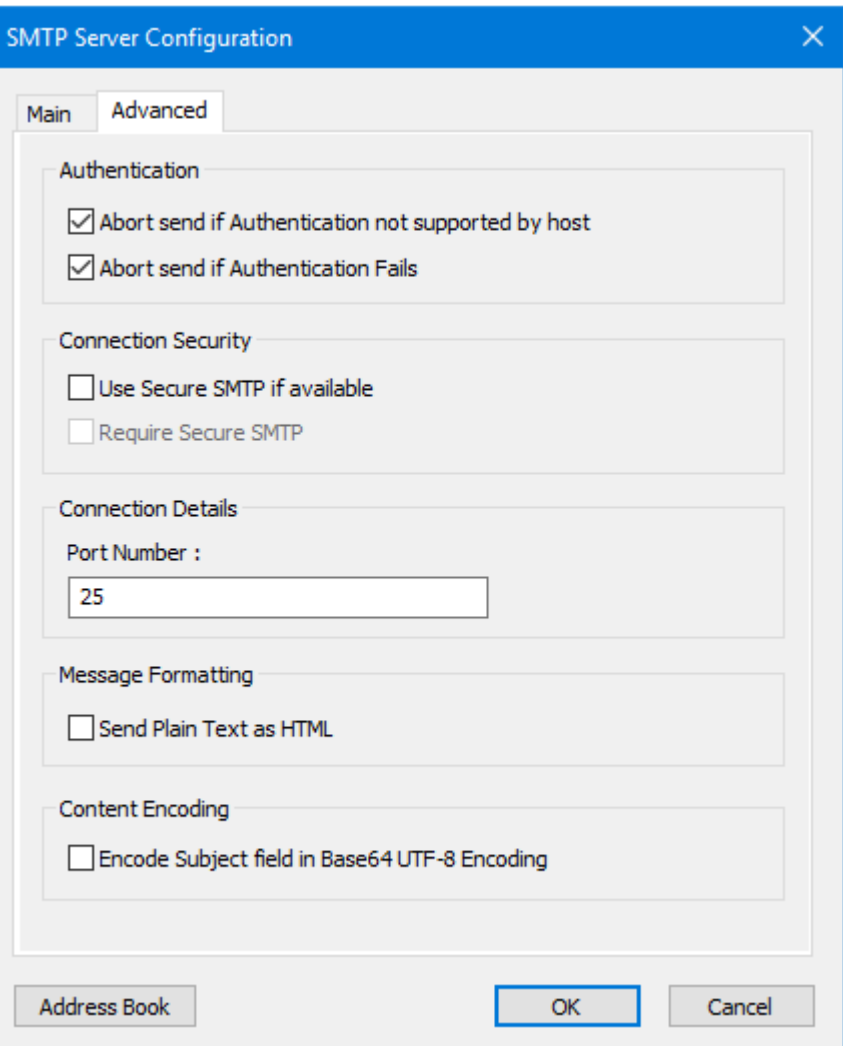

If **Authentication** has been enabled in the *[Main](#page-6-2) tab*, you can choose to:

- ► **Abort send if Authentication not supported by host** Emails sent by task steps using this connection are aborted if the chosen authentication method is not accepted by the SMTP server
- ► **Abort send if Authentication fails** Emails sent by task steps using this connection are aborted if the supplied credentials, whether from the logged-in user or taken from the **Authentication** pane, are incorrect

#### <span id="page-8-1"></span>Adding Secure Connection Details

If secure SMTP (SMTPS) is supported by the SMTP server, you can choose to:

- ► **Use Secure SMTP if available** If SMTPS is not supported by the server then plain text is used instead (if allowed by the server).
- ► **Require Secure SMTP** If SMTPS is in use, this option makes it compulsory for all emails sent. If TLS is not available, then an event is written to the Event Log instead of the email being sent.

By default, the **Send Email (SMTP)** tool uses **Port Number 25** to communicate with the SMTP server. Amend this here as required by your SMTP server.

### <span id="page-9-0"></span>Changing the Message Formatting

By default, plain text emails are sent as plain text and HTML emails as HTML. If the SMTP server only accepts HTML emails, enable **Send Plain Text as HTML** to convert all plain text emails before sending.

### <span id="page-9-1"></span>Encoding the Subject Line

You can choose whether to **Encode Subject field in Base64 UTF-8 Encoding**. This is particularly useful if you are using a variable, recordset column, or step property to create a dynamic email subject at task run-time — if the Subject's dynamic content contains non-Latin characters, without this parameter enabled, this will render as question marks (?).

# <span id="page-9-2"></span>Step Configuration

To add a new **Send Email (SMTP)** step to an existing task, you either:

- ► Click and drag the **Send Email (SMTP)** icon from the **Task Browser** to the task **Design** area.
- ► From the task's **Design** tab, right-click on empty space and select *New > Output > Send Email (SMTP).*

For a detailed description of how to create new tasks, refer to the product help.

## <span id="page-10-1"></span><span id="page-10-0"></span>About the General Tab

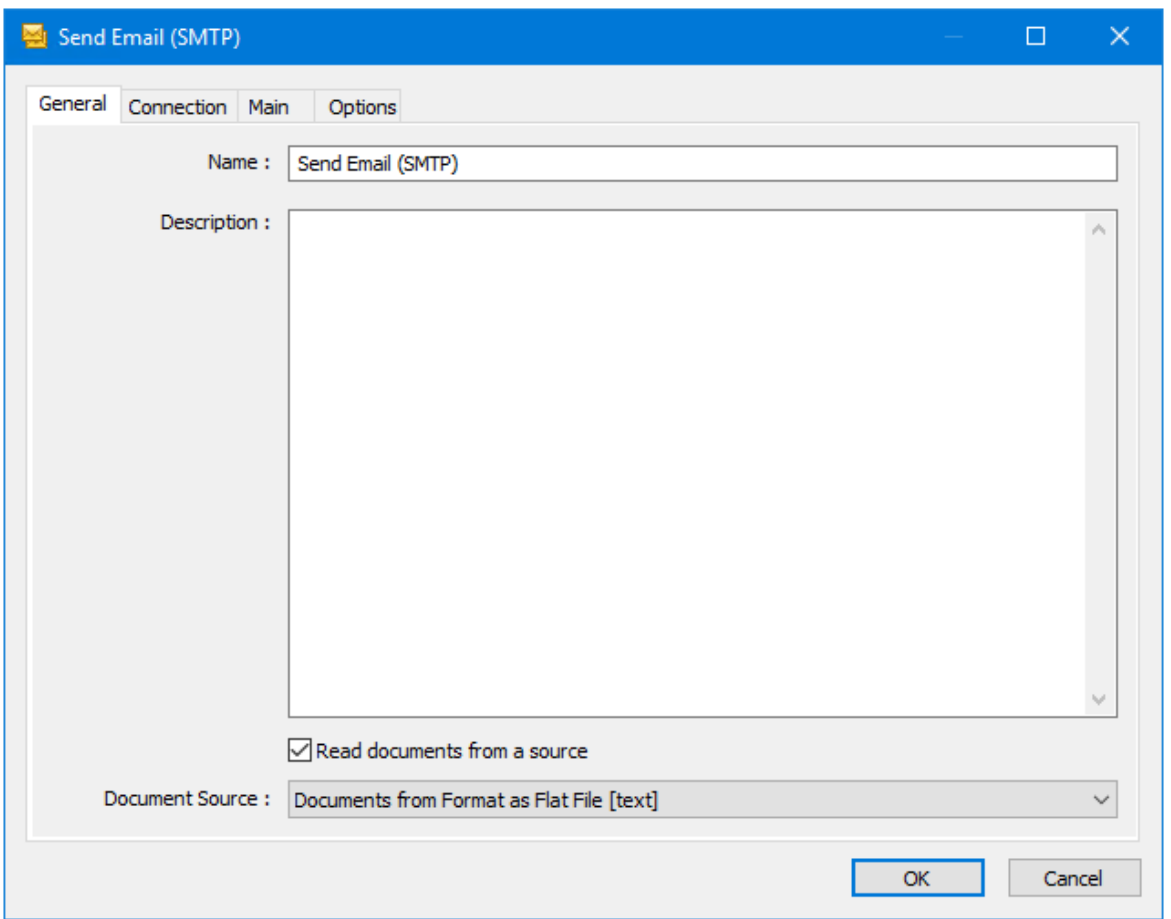

The **General** tab is used to **Name** and describe (**Description**) this task step.

**TIP:** If this task instance makes use of two or more **Send Email (SMTP)** steps, ensure the **Name** used is unique for each individual step.

► **Read documents from a source** — Enable this parameter if document data from a Format task step is required when creating the email

■ **Document Source** — Contains all available documents from Format steps previously created in the task; note that the document format is displayed after the step name.

## <span id="page-11-0"></span>About the Connection Tab

You specify the SMTP server **Connection** this step must use.

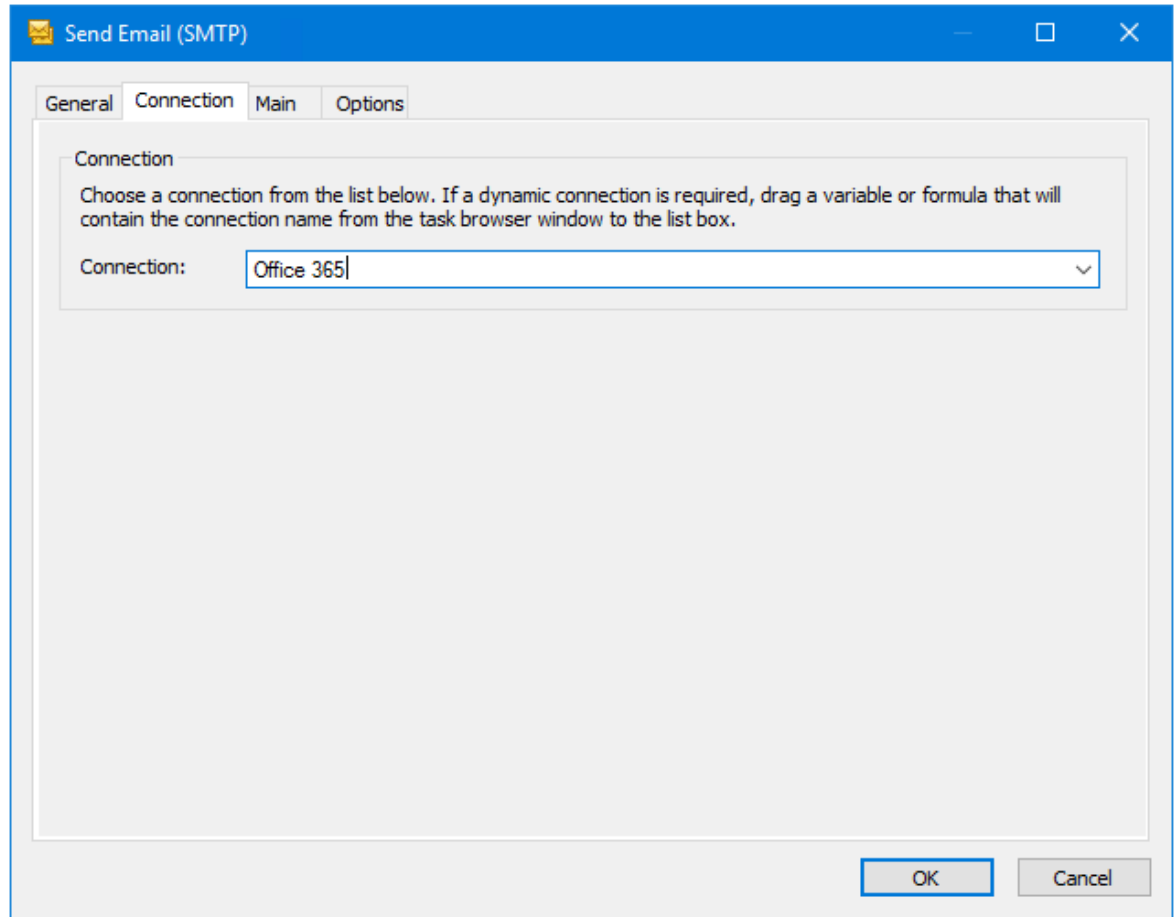

All connections created in the *global [configuration](#page-6-0)* are presented here.

Alternatively, you can use a BPA Platform variable or formula to create a dynamic connection, where the connection used is determined by runtime circumstances. At runtime, the contents of the variable must match the name of one of the global connections — this is case-sensitive.

## <span id="page-12-0"></span>About the Main Tab

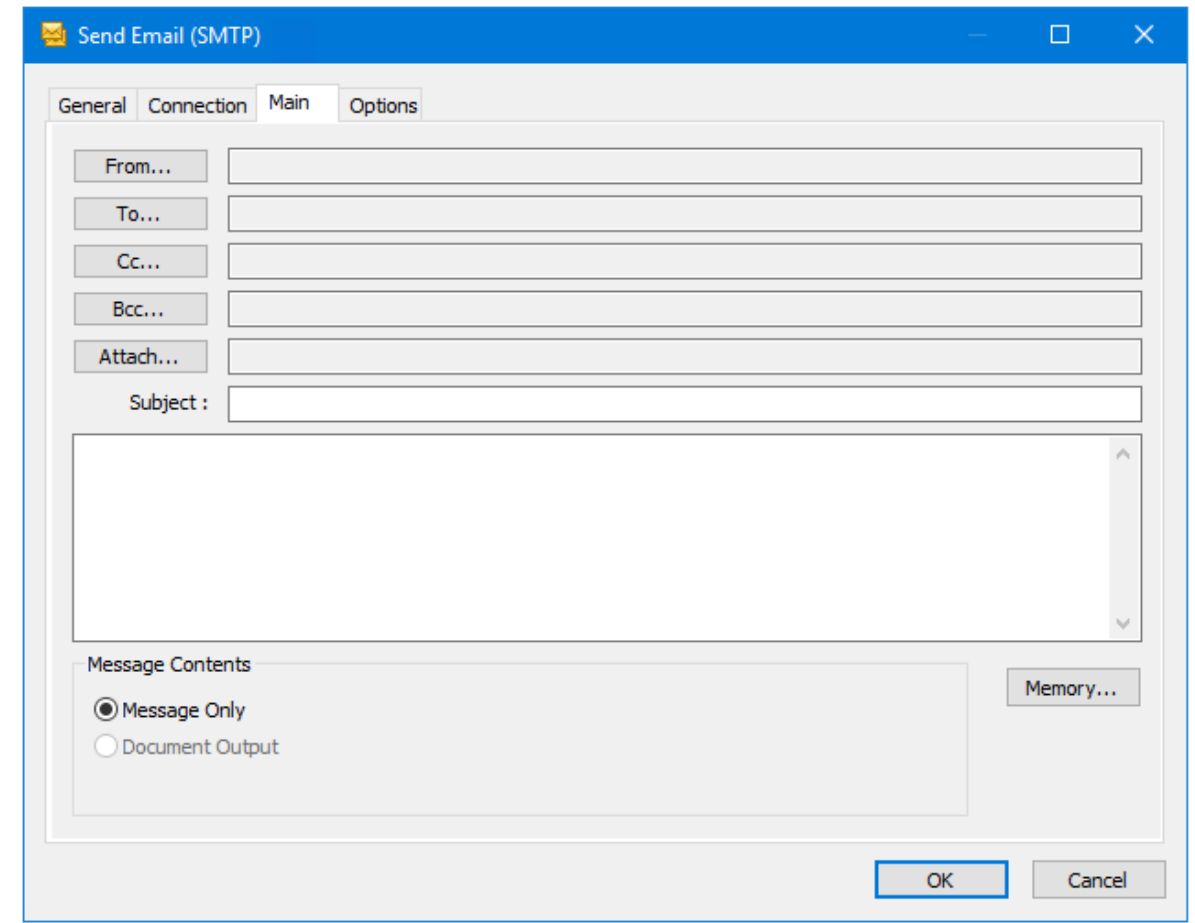

Use the **Main** tab to configure the email content and recipients.

Use **Memory** to memorise some or all of the step output for use in other task steps. This is particularly useful when the **Send Email (SMTP)** step is called multiple times — use **Memory** to compare the email previously processed to the new email currently being processed to avoid duplicates.

### <span id="page-13-0"></span>Adding the From Address

Click **From** to add the email address:

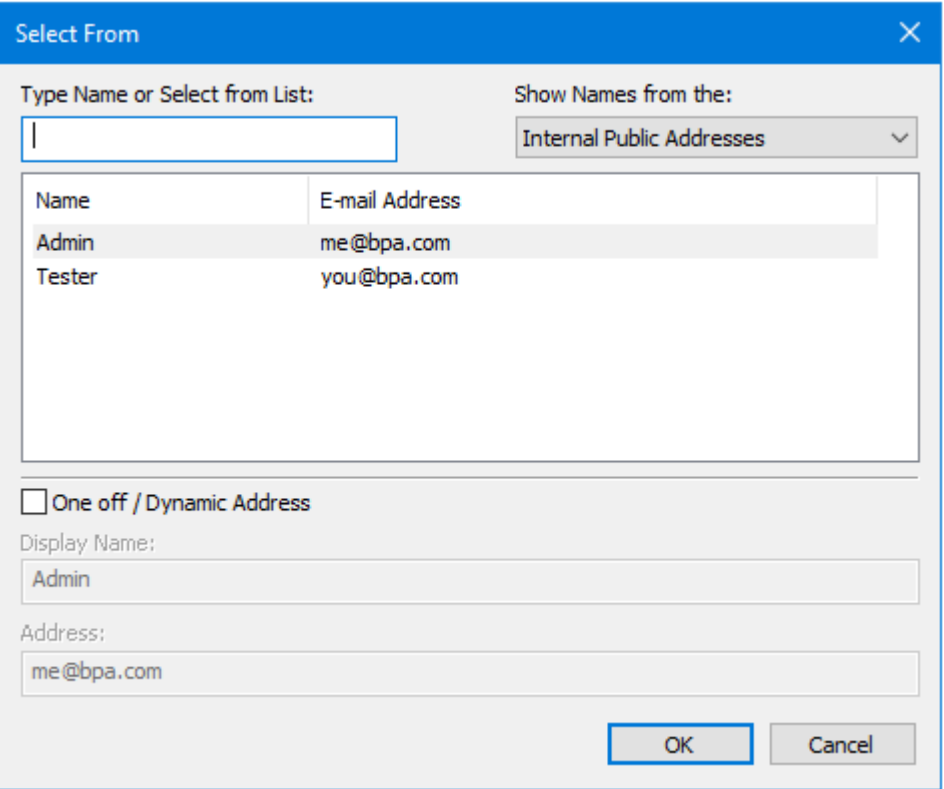

Use **Type Name or Select from List** to search for the relevant email address. If the address book from the SMTP server is available, select it from the **Show Names from the** drop-down to use an address from there.

If the **From** address is not available in the email list, you can add a **One off / Dynamic Address**. Enable this parameter and add the **Display Name** and email **Address**. Data source variables, recordset columns, or step properties can be dragged-and-dropped to either field to create a dynamic name or email address.

### <span id="page-14-0"></span>Adding Email Recipients

Click either **To**, **Cc**, or **Bcc** to add email recipients:

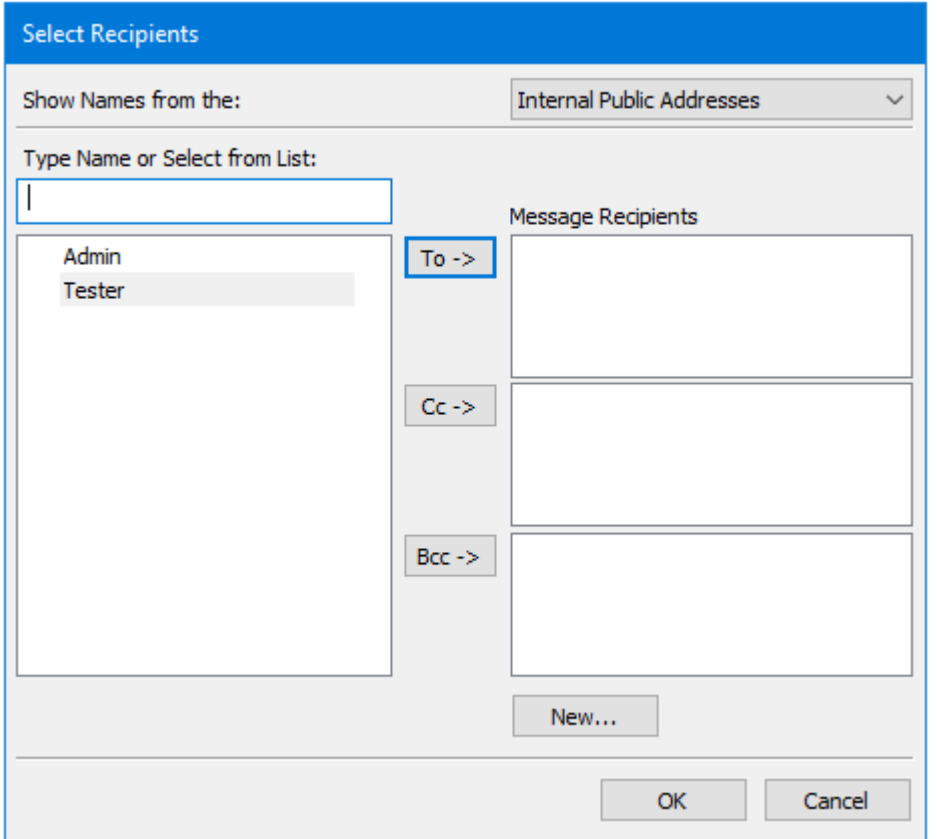

Preconfigured email addresses are shown on the left. Use **Type Name or Select from List** to search for the relevant email address. If the address book from the SMTP server is available, select it from the **Show Names from the** drop-down to use an address from there.

Highlight the relevant address and click **To**, **Cc**, or **Bcc** as required.

If the required address is not available in the email list, you can add a one off recipient. Click **New** and add the **Name** and email **Address**. Data source variables, recordset columns, or step properties can be dragged-anddropped to either field to create a dynamic name or email address.

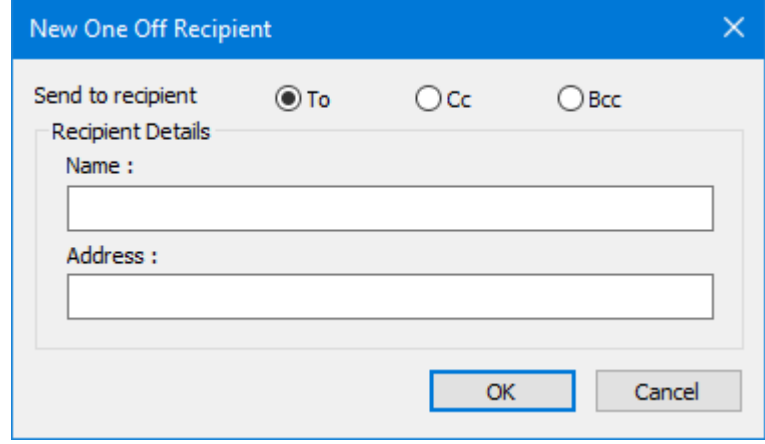

#### *Alternative Method of Adding Dynamic Recipients*

You can also add dynamic recipients by dragging-and-dropping data source variables, recordset columns, or step properties from the Task Browser to the relevant **Message Recipients** text box in the **Select Recipient** interface. This renders the name and address with the same dynamic value. To change this, either double-click the new recipient or right-click on it and select **Properties**, and adjust the **Name** or **Address** as required:

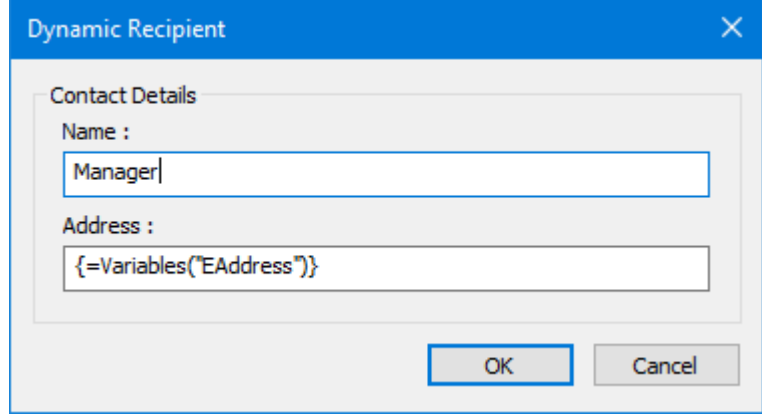

#### <span id="page-15-0"></span>Adding Email Attachments

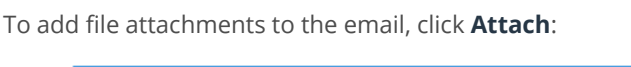

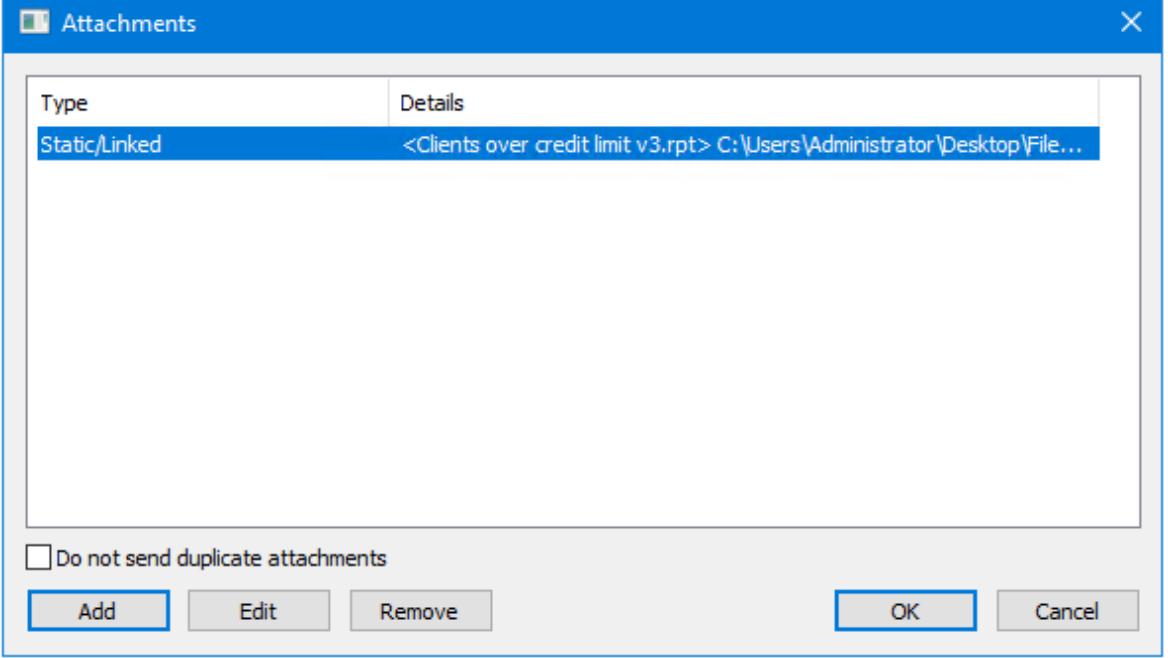

To prevent duplicate attachments (those with the same filename) being sent during the same task run, enable **Do not send duplicate attachments**.

Click **Add** to add new attachments — note that files added here are not available to other **Send Email (SMTP)** task steps; they are for use with this step instance only. Use **Edit** and **Remove** to managed existing attachments.

#### *Adding a Static Attachment*

Static attachments are physical, existing files that do not change at task run-time — enable **Static Attachment**.

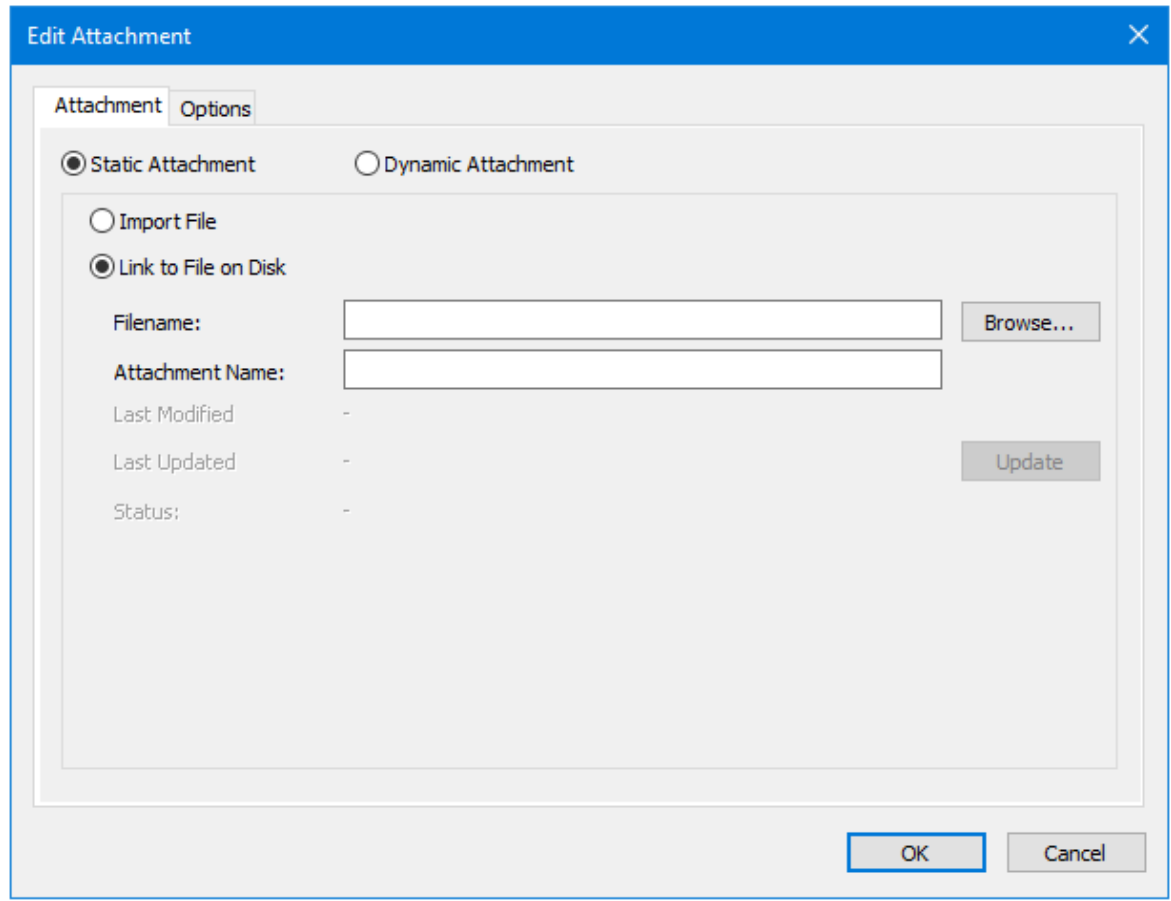

Use **Import File** to import the file into the **Send Email (SMTP)** task step. A copy of the file is cached into the task step so if the file is amended it in any way, those changes are not reflected in the emails sent until **Update** is clicked. Click **Browse** to locate and import the file.

Use **Link to File on Disk** to create a reference to the file. This is the recommended option to use as the latest version of the file is "picked up" during every task run and sent to the recipient. Click **Browse** to locate the file and create the reference.

In both cases, if required, you can rename the file to have a different filename when being sent from this task step enter the new name into **Attachment Name**.

File properties are displayed underneath.

The **Options** tab allows you to decide what happens if the file cannot be found:

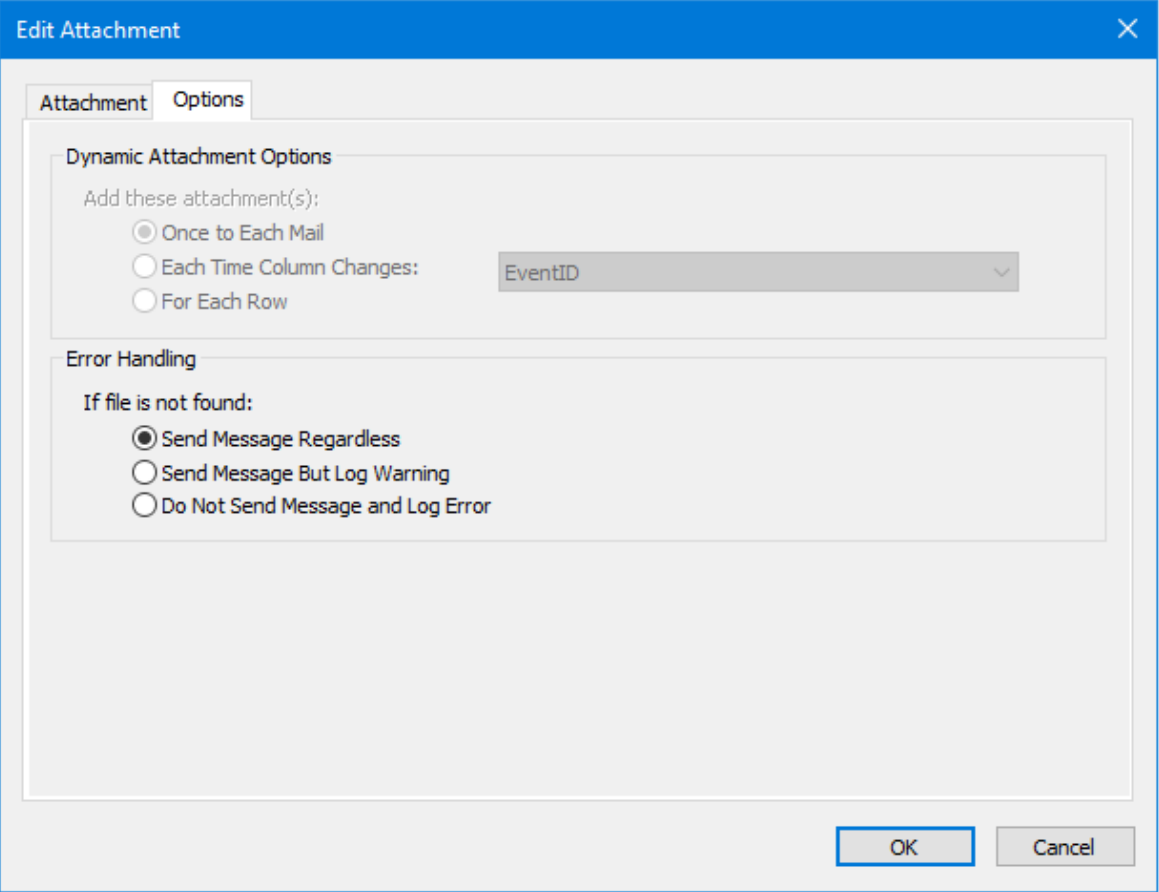

- ► **Send Message Regardless** The message is sent without the attachment
- ► **Send Message But Log Warning** The message is sent without the attachment and a warning is logged to the Event Log for the task
- ► **Do Not Send Message and Log Error** No message is sent and an error is logged to the Event Log for the task

#### *Adding a Dynamic Attachment*

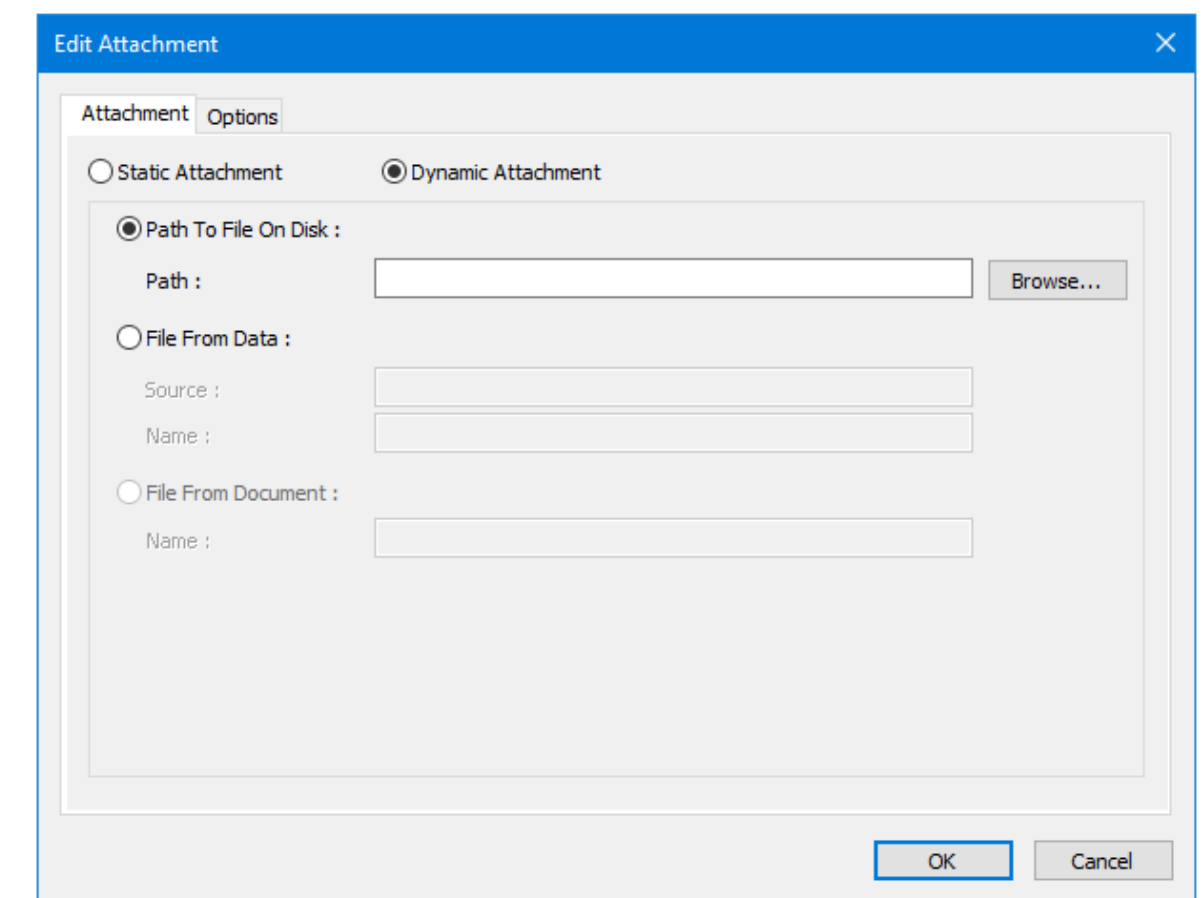

Dynamic attachments change for every task run — enable **Dynamic Attachment**.

**Path to File On Disk** works in the same way as **Link to File on Disk** for static attachments, but you cannot give the file a new name when sending. Click **Browse** to locate the file and create the reference, or use variables or recordset columns to create a dynamic file path and name.

If you have a file stored in a database table which you want to use as the attachment, enable **File from Data** — for example, images and PDFs. Use a **Database Query** step to extract the file to a recordset. Drag the recordset column containing the file to **Source**. Either manually create a static **Name** for the attachment, or use variables, recordset columns, or step properties to create a dynamic name.

If a document from a previous task step is being consumed (see *[General](#page-10-1) tab*), you can use that as the dynamic attachment — enable **File From Document**. Either manually create a static **Name** for the attachment, or use variables, formulas, recordset columns, or step properties to create a dynamic name.

The **Options** tab allows you to decide how to handle the attachment:

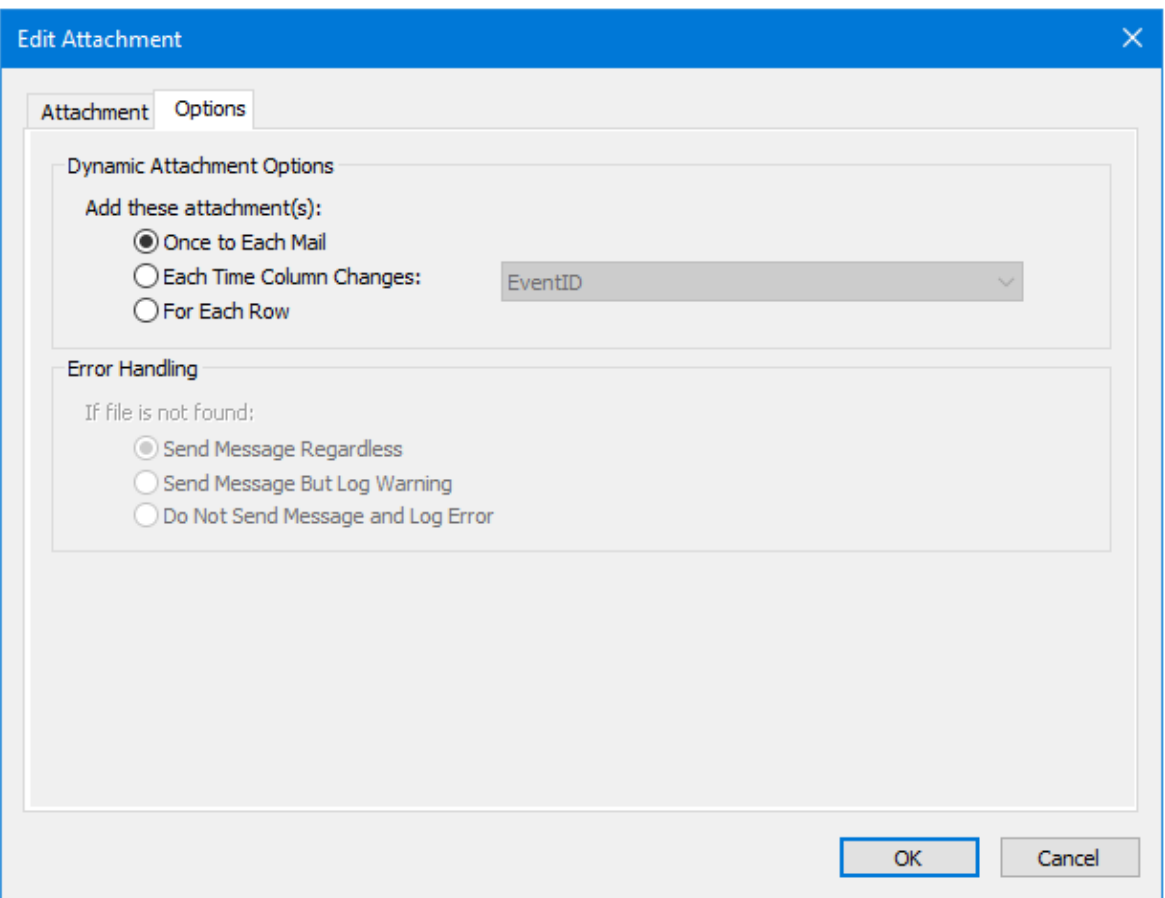

- **Once to Each Mail** The attachment is added once to each email generated by the task
- ► **Each Time Column Changes** A new attachment is created when the value of the selected field changes
- For Each Row A new attachment is created for each new row in the recordset returned by the data source query

#### <span id="page-19-0"></span>Adding an Email Subject

Either manually create a static **Subject** for the email, or use variables, recordset columns, or step properties to create a dynamic subject. If the dynamic content uses non-Latin characters, ensure you enable to **Encode Subject field in Base64 UTF-8 Encoding** in the *global [configuration](#page-6-0)*. Without this parameter enabled, non-Latin characters render as question marks (?).

#### <span id="page-19-1"></span>Defining the Email Message

You can choose whether the email body consists of:

Message Only — Enable this option to create the email body in the space provided. Variables, recordset columns, and step properties can be dragged in to create dynamic data. If a document from a previous task step is being consumed , this can be used as an attachment.

► **Document Output** — If a document from a previous task step is being consumed, enable this option to use the consumed document as the email body. Note that this does not allow you to add extra text to the email body, however separate files can be added as attachments.

## <span id="page-20-0"></span>About the Options Tab

The **Options** tab allows you to define how errors in this step are handled at task runtime.

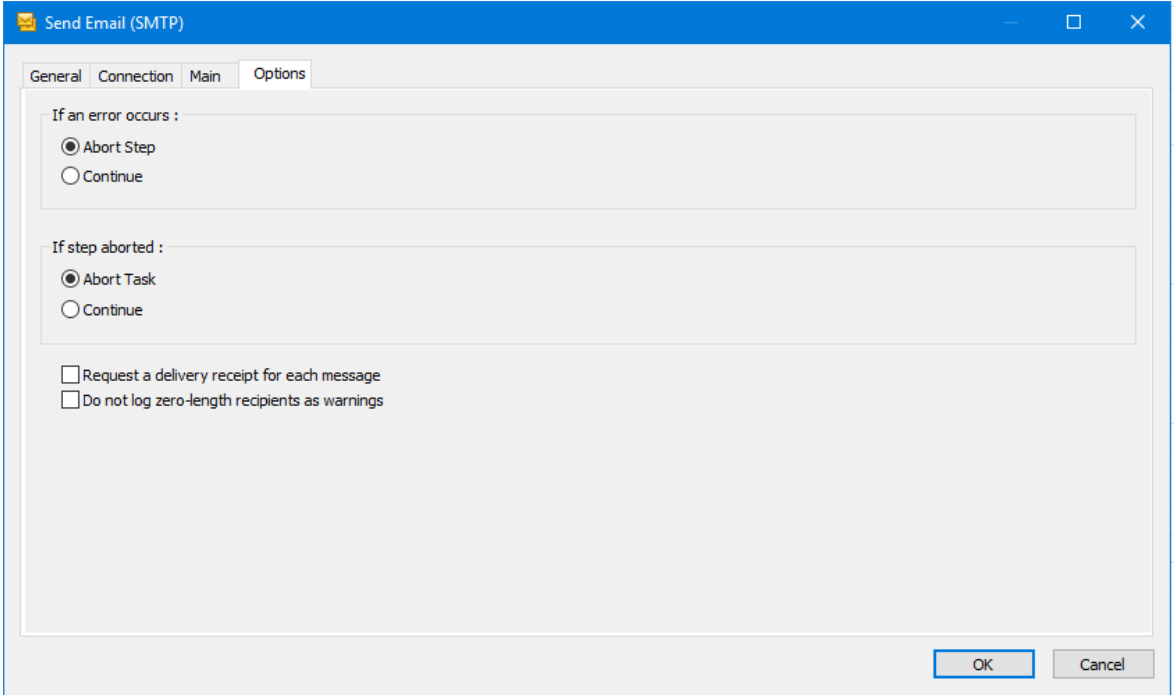

**If an error occurs**, you can decide whether the step should **Continue** processing, or terminate the step immediately (**Abort Step**).

**If the step is aborted**, you can choose to **Continue** processing onto the next step in the task, or terminate the whole task immediately (**Abort Task**).

You can **Request a delivery receipt for each message** sent, however this is dependant on the recipient's mailbox settings as to whether a receipt is sent.

By default warnings are logged in the Event Log for any emails where the CC or BCC fields contain NULL or blank values passed in at runtime. Selection of the **Do not log zero-length recipients as warnings** option will prevent these warnings being logged.

# Want to learn more?

Discover how Codeless Platforms can help your business by improving performance, boosting efficiency and cutting costs.

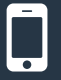

+44 (0) 330 99 88 700

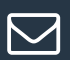

enquiries@codelessplatforms.com

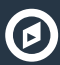

**O** www.codelessplatforms.com

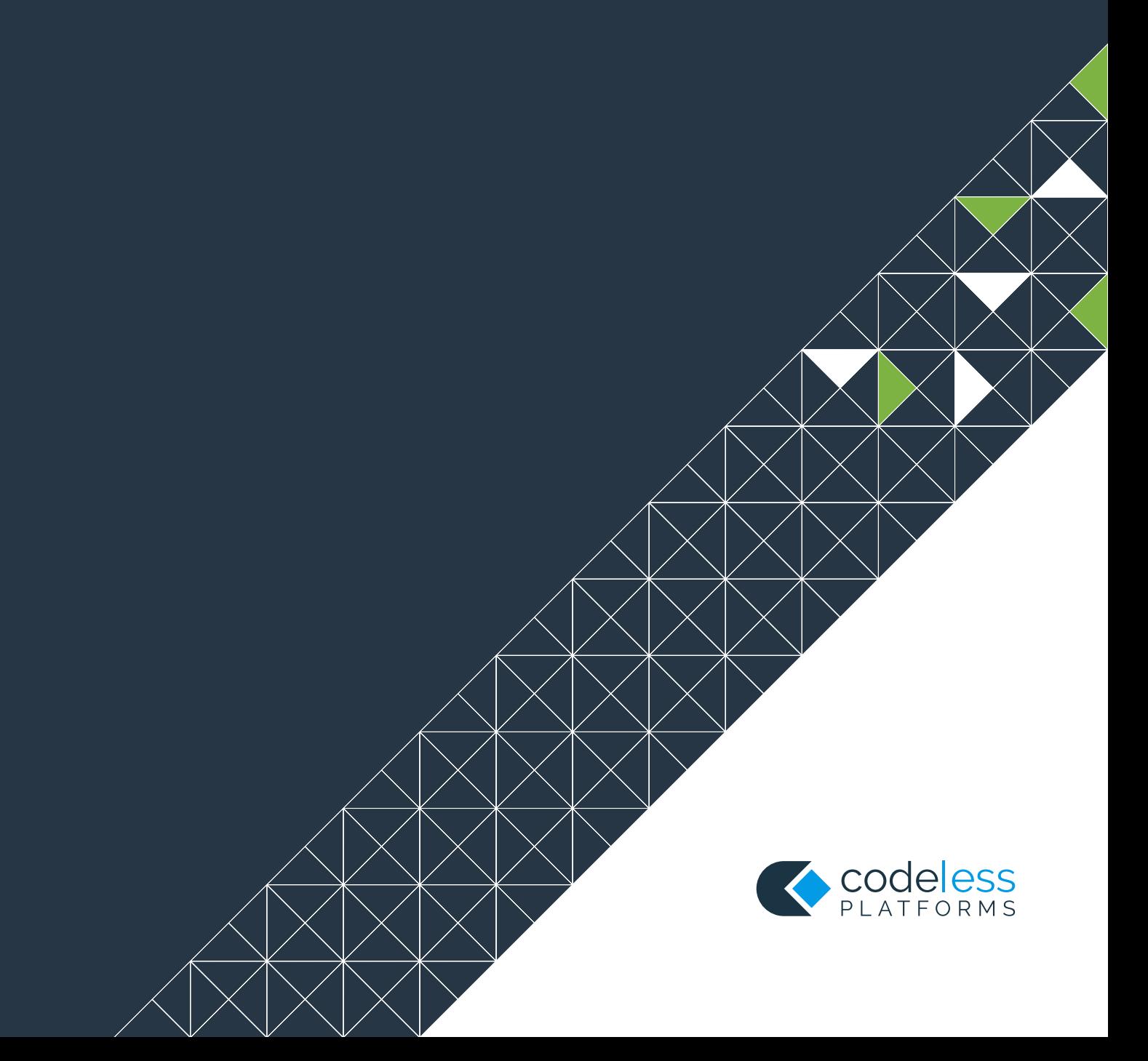